# **HIGAIN DOUBLER UNIT**

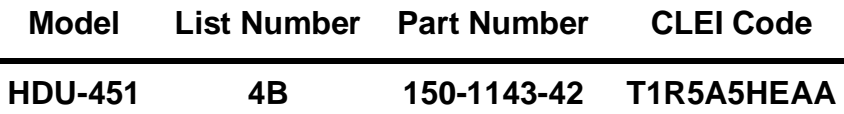

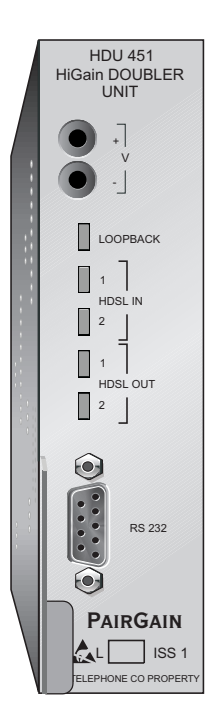

## **PAIRGAIN TECHNOLOGIES, INC. ENGINEERING SERVICES TECHNICAL PRACTICE** ™150-451-142-03G¨ **SECTION 150-451-142-04**

# **PAIRGAIN**

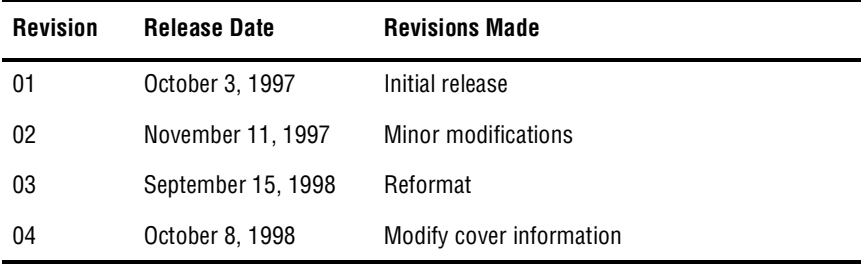

#### **Revision History of This Practice**

#### **©Copyright 1998 PairGain Technologies, Inc.**

*PairGain and HiGain are registered trademarks of PairGain Technologies, Inc.*

*Information contained in this document is company private to PairGain Technologies, Inc., and shall not be modified, used, copied, reproduced or disclosed in whole or in part without the written consent of PairGain.*

*Other product names mentioned in this practice are used for identification purposes only and may be trademarks or registered trademarks of their respective companies.*

### **USING THIS MANUAL**

Two types of messages, identified by icons, appear in the text.

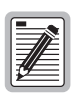

**Notes contain information about special circumstances.**

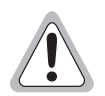

**Cautions indicate the possibility of equipment damage or the possibility of personal injury.**

See ["Abbreviations" on page 32](#page-39-0) for a list of abbreviations used throughout this technical practice.

## **TABLE OF CONTENTS**

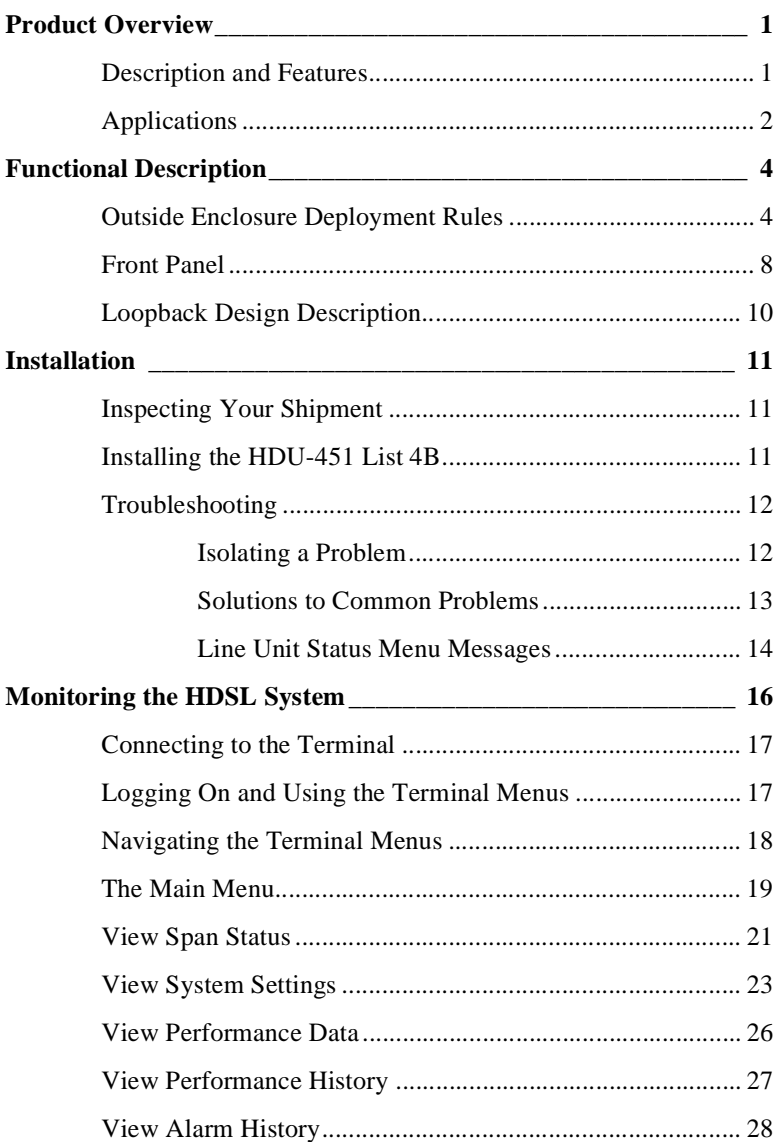

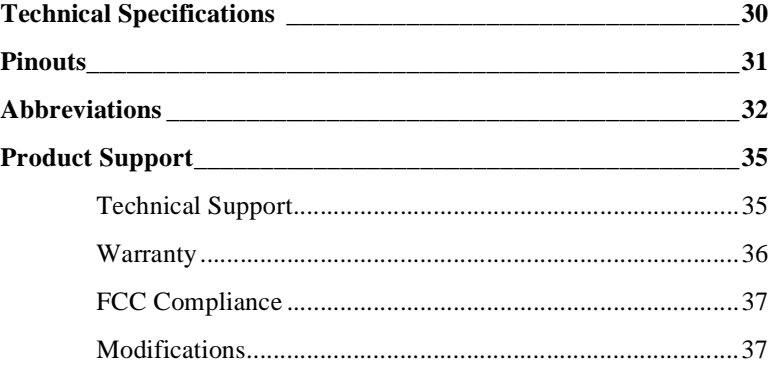

#### **LIST OF FIGURES**

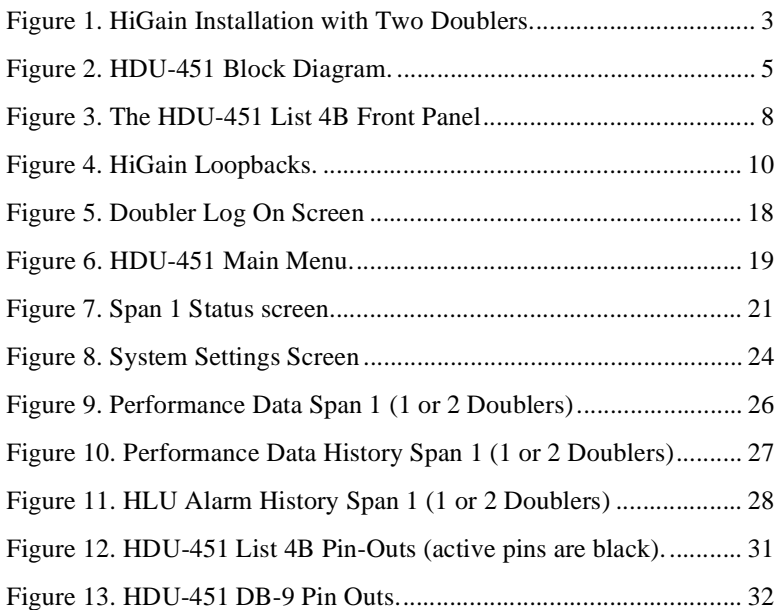

### **LIST OF TABLES**

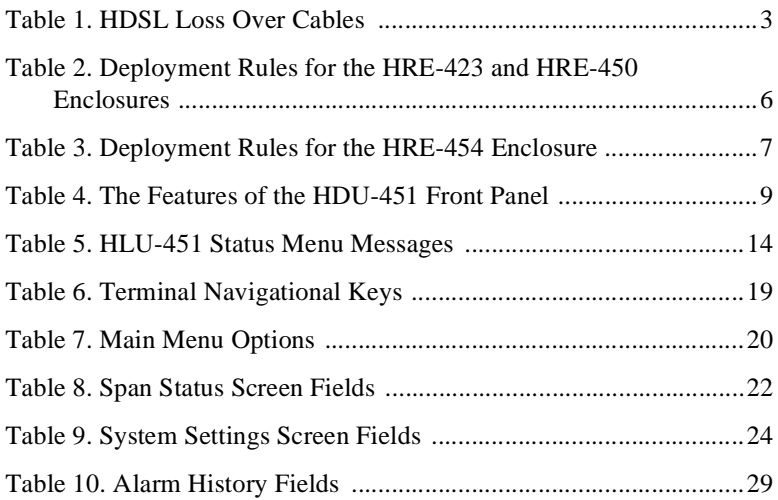

## <span id="page-8-0"></span>**PRODUCT OVERVIEW**

PairGain's HiGain Model HDU-451 List 4B low power Doubler Unit ([Figure 3 on page 8\)](#page-15-0) extends the range of the HiGain repeaterless T1 transmission system. When installed between a HiGain Line Unit with doubler-powering capability, and an HRU-412 HiGain Remote Unit, the HDU-451 enables 1.544 Mbps transmission over an extended Carrier Serving Area (CSA) range of approximately 24,000 feet of 24 AWG or 18,000 feet of 26 AWG wire. Customers can use two doublers in series to triple the normal CSA range (36,000 feet on 24 AWG).

The HDU-451 mounts in a single slot of any industry standard 400 mechanics shelf or in equivalent enclosures manufactured by PairGain Technologies. All HiGain modules comply with the applicable requirements of TR-TSY-000063 (Network Equipment Building System (NEBS) Generic Equipment requirements) and TR-TSY-000499 (Transport System Generic Requirements - TSGR).

#### **DESCRIPTION AND FEATURES**

HDU-451 List 4B, HiGain Doubler Unit features:

- **•** Powered by the HLU List 6D no local power required
- **•** Front Panel HDSL Status Display
- **•** Front panel jacks for test access
- **•** Lightning and power cross protection on the HDSL interfaces (both sides)
- **•** Front Panel Doubler loopback LED indicator
- **•** Low power dissipation

The HDU-451 List 4B unit is compatible with any HiGain Line Unit that supports doublers.

The HDU-451 List 4B is identical to the List 3B, except that it is compatible with both metallic sealing currents and the simplexed sealing currents that are found in HiGain remote units.

<span id="page-9-0"></span>In line with PairGain's continuing efforts to provide equipment that fully complies with new industry standards, the List 4B doubler has been enhanced with a special ground fault-detecting circuit described in Paragraph R7-1, Section 7.2.1 of GR-1089-CORE, Issue 1, Revision 1, December, 1996.

When used with HiGain line units, ground faults occurring at any point along any span on any wire are immediately detected. This condition shuts down the HiGain circuit. The line unit will periodically try to apply power to the first span to determine whether the fault condition is still present. As long as the fault condition exists, the power cycling and ground fault protection continues.

Circuits containing both the new List B and older doublers also support this new ground fault detecting feature, provided the doubler nearest the HLU is a List B unit. The presence of this new circuit causes the HDSL span-powering voltage levels to be shifted up to 100 volts more positive than what they are in non-List B doubler circuits. The actual shift depends on loop length, number of doublers, HRU powering option, and the setting of the HLU Bipolar/Unipolar Switch. The List B doublers are backward-compatible with all versions of HiGain line units.

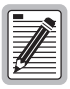

**The operation of the ground fault circuit requires that the doubler enclosure be connected to earth ground.**

### **APPLICATIONS**

The primary application of the HDU-451 HiGain Doubler is to extend the delivery of T1 High Capacity Digital Service (HCDS) to customers over metallic cable pairs, up to 24,000 or 36,000 feet (24 AWG). A doubler application is shown in [Figure 1 on page 3.](#page-10-0) A maximum of two HDU-451 units can be used in tandem on the same circuit.

[Table 1 on page 3](#page-10-0) provides a guide for the loss of various cable gauges at 196 kHz and 135 ohms. The table applies to the HDSL cable pairs between the HLU and the HDU-451 as well as between the HDU-451 and a second HDU-451 or the HRU-412. Add 3 dB for each bridged tap and 1 dB for each cable gauge change.

<span id="page-10-0"></span>The HiGain system operates with any number of other T1, POTS, Digital Data Service (DDS) or other HiGain Systems sharing the same cable binder group.

In order to achieve optimum performance, the electrical length (196 kHz loss) of all doubler spans should be as close as possible to being equal. This arrangement usually results in the highest operating loop margins.

Use Table 1 when calculating the electrical length of each span. If it is not possible to make all spans equal, then choose the span lengths to reduce the total power consumption of the HLU that powers the doublers. This is done by minimizing the length of Span 1 and maximizing the length of Span 3.

| <b>Cable Gauge</b> | Loss $@$ 196 kHz(dB/ft) | Ohms per kft |
|--------------------|-------------------------|--------------|
| 26/0.4mm           | 3.880                   | 83.3         |
| 24/0.51mm          | 2.841                   | 51.9         |
| 22/0.61mm          | 2.177                   | 32.4         |
| $19/0.91$ mm       | 1.535                   | 16.1         |

*Table 1. HDSL Loss Over Cables*

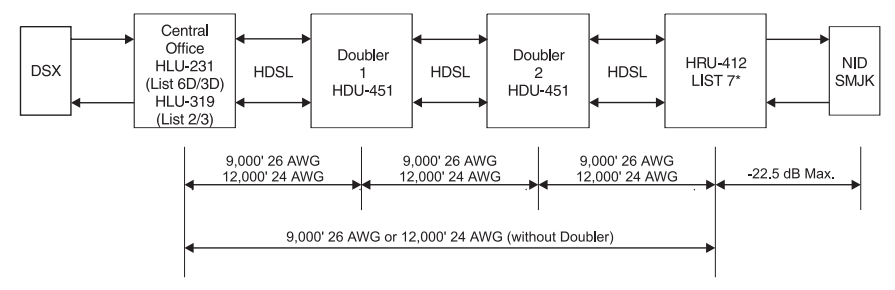

\*Two Doubler application requires the locally powered HRU-412, List 7. Any HRU-412 can be used for single Doubler applications.

#### *Figure 1. HiGain Installation with Two Doublers.*

## <span id="page-11-0"></span>**FUNCTIONAL DESCRIPTION**

HiGain utilizes PairGain's Two-Bits, One-Quaternary (2B1Q) HDSL transceiver systems to establish two full-duplex 784 kbps data channels (total of 1.568 Mbps) between the HLU and a remotely mounted HRU-412 HiGain Remote Unit. Each HDU-451 increases the total span of the CSA by approximately 12,000 feet (24 AWG) or 9,000 feet (26 AWG).

A block diagram of the HDU-451 is shown in [Figure 2 on page 5](#page-12-0). The HDU-451 power supply uses the 100 to 200 Vdc power feed voltage received on the simplex pairs to produce  $+5V$  and  $-5$  Vdc required by the HDU-451 circuitry. The power feed is passed to the HDSL output, via the Output Span Voltage Control relay, to power one other HiGain module, either a second HDU-451 or the remote HRU-412. If two doublers are used, the remote module must be a locally powered HRU-412 List 7 or List 8 unit.

The maximum power dissipation of the HDU-451 is 6 watts.

#### **OUTSIDE ENCLOSURE DEPLOYMENT RULES**

Take care when deploying the HDU-451 in sealed multislot outside enclosures, such as the PairGain 3-slot HRE-423 or 4-slot HRE-454 enclosures. To avoid excessive heat build up, follow the deployment rules shown in [Table 2 on page 6](#page-13-0) (HRE-423 and HRE-450) or [Table 3 on page 7](#page-14-0) (HRE-454). These tables limit the number of doublers that can be housed reliably in either the HRE-423 or HRE-454 enclosures. In the tables:

- **•** the maximum ambient temperature column refers to the outside air temperature
- **•** the occupied slots column designates which slots (1, 2, 3, or 4) can be occupied for each condition

For example, if the occupied slots for the HRE-423 are 1 and 3, the doublers are located in slots 1 and 3 with slot 2 empty. If the occupied slots for the HRE-454 are 2 and 4, the doublers are located in slot 2 and 4 with slots 1 and 3 empty. If other then the specific slot arrangements are used, then the next lower temperature deployment rule must be used.

<span id="page-12-0"></span>For example, if slots 1 and 2 or 3 and 4 are used in the HRE-454, instead of slots 2 and 4, then use the deployment rules that apply when slots 1, 2, and 4 are occupied. All of the applications in [Table 2](#page-13-0) and [Table 3](#page-14-0) that exceed 115ºF meet the requirements of Section 10.2.1.3 of TA-NWT-001210. This Section requires that HDSL equipment deployed in outside enclosures shall operate in a temperature, ambient outside the housing, of -40ºF with no solar load, to +115ºF with maximum solar load and maximum power dissipation.

The doubler may also be enclosed in the PairGain single-slot HRE-450 outdoor enclosure. Its thermal limits are also shown in [Table 2](#page-13-0).

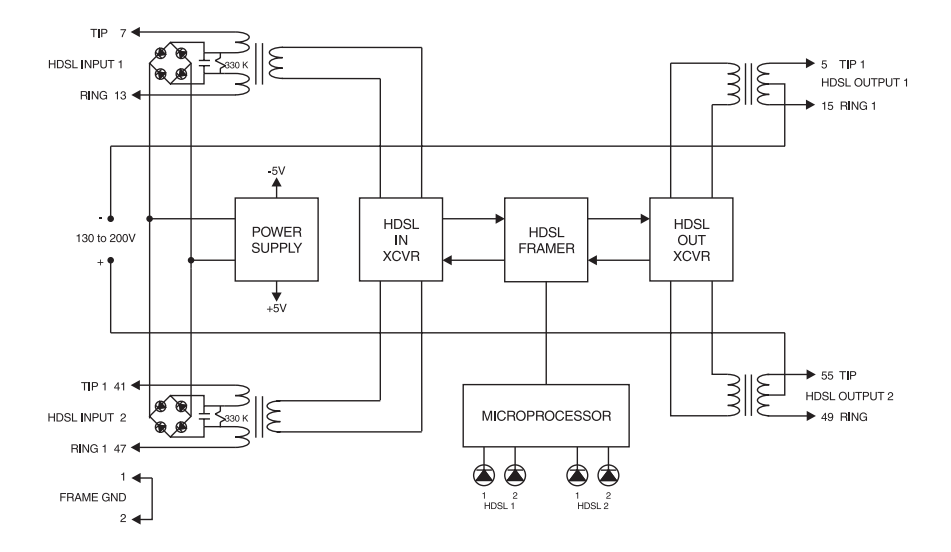

*Figure 2. HDU-451 Block Diagram.* 

|                | Solar Load <sup>a</sup> | <b>Max Ambient Temp</b>                                                                                                    |
|----------------|-------------------------|----------------------------------------------------------------------------------------------------|
|                |                         |                                                                                                    |
| 1, 2, 3        | Full                    | 120°F                                                                                                    |
| 1, 2, 3        | None                    | 130°F                                                                                                    |
| 1, 2           | Full                    | 130°F                                                                                                    |
| 1, 2           | None                    | $140^{\circ}$ F                                                                                                    |
| $\overline{c}$ | Full                    | $140^{\circ}$ F                                                                                                    |
| $\overline{2}$ | None                    | $150^{\circ}$ F                                                                                                    |
| 1, 2, 3        | Full                    | $110^{\circ}$ F                                                                                                    |
| 1, 2, 3        | None                    | 120°F                                                                                                    |
| 1, 2           | Full                    | 120°F                                                                                                    |
| 1, 2           | None                    | 130°F                                                                                                    |
| $\overline{c}$ | Full                    | 130°F                                                                                                    |
| 2              | None                    | 140°F                                                                                                    |
|                |                         |                                                                                                    |
| 1              | Full                    | $150^{\circ}$ F                                                                                                    |
| 1              | None                    | 160°F                                                                                                    |
|                |                         | $\blacksquare$ . If $\bigcap_{n=1}^{\infty}$ is a set of $\blacksquare$ is a set of $\blacksquare$ . If $\blacksquare$ is a set of $\blacksquare$<br>and Product and an |

<span id="page-13-0"></span>*Table 2. Deployment Rules for the HRE-423 and HRE-450 Enclosures*

a. Full Solar Load = Maximum sunlight exposure per TR-TSY-000057. None = Inside, underground or fully shaded.

<span id="page-14-0"></span>

| <b>Orientation</b> | <b>Occupied Slots</b> | Solar Load <sup>a</sup> | <b>Max Ambient Temp</b> |
|--------------------|-----------------------|-------------------------|-------------------------|
| Vertical           | 1, 2, 3, 4            | Full                    | 115ºF                   |
| Vertical           | 1, 2, 3, 4            | None                    | 125°F                   |
| Vertical           | 1, 2, 4               | Full                    | 125°F                   |
| Vertical           | 1, 2, 4               | None                    | 135°F                   |
| Vertical           | 2, 4                  | Full                    | 135°F                   |
| Vertical           | 2, 4                  | None                    | 145°F                   |
| Vertical           | $\overline{2}$        | Full                    | 145°F                   |
| Vertical           | $\overline{2}$        | None                    | 155°F                   |
| Horizontal         | 1, 2, 3, 4            | Full                    | 105°F                   |
| Horizontal         | 1, 2, 3, 4            | None                    | 115°F                   |
| Horizontal         | 1, 2, 4               | Full                    | 115ºF                   |
| Horizontal         | 1, 2, 4               | None                    | 125°F                   |
| Horizontal         | 2, 4                  | Full                    | 125°F                   |
| Horizontal         | 2, 4                  | None                    | 135°F                   |
| Horizontal         | $\overline{2}$        | Full                    | 135°F                   |
| Horizontal         | 2                     | None                    | 145°F                   |

*Table 3. Deployment Rules for the HRE-454 Enclosure*

a. Full Solar Load = Maximum sunlight exposure per TR-TSY-000057. None = Inside, underground or fully shaded.

### <span id="page-15-0"></span>**FRONT PANEL**

Figure 3 shows the front panel of the HDU-451 List 4B and [Table 4](#page-16-0) describes its features.

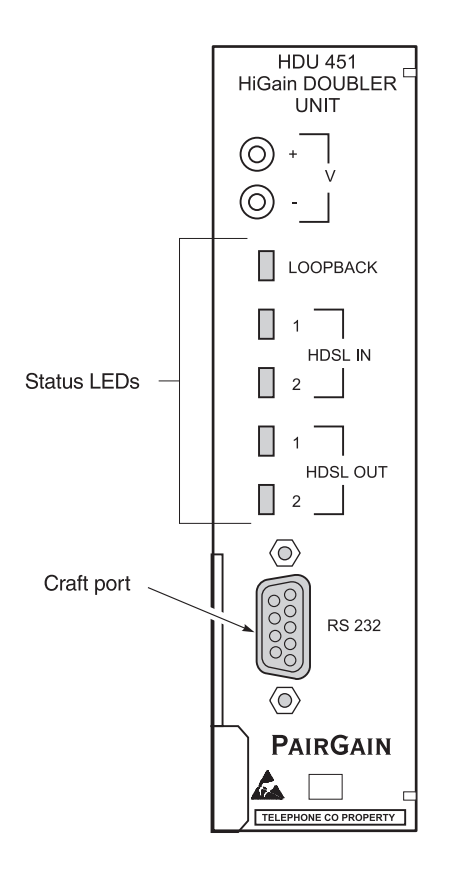

*Figure 3. The HDU-451 List 4B Front Panel*

<span id="page-16-0"></span>

| <b>Feature</b>       | <b>Function</b>                                                                                                    |
|----------------------|----------------------------------------------------------------------------------------------------|
| +/- V Jacks          | These two test jacks enable you to monitor the input voltage feed on<br>the HDSL line. Typical values range from 130V to 200V, based on<br>the distance from the HLU or first HDU-451.                                                                   |
| Loopback LED         | Shows the current loopback status. The LED has the following<br>states:<br>Green indicates loopback NDU1 or NDU2 is active.<br>• Yellow indicates loopback CDU1 or CDU2 is active.<br>• Flashing Yellow indicates the doubler is in an armed state ready |
|                      | to accept a 16-bit intelligent loopback command issued at the<br>HLU or HRU-412 DS1 inputs.                                                                                                    |
| <b>HDSL IN LEDS</b>  | Two LEDs indicate the status of the two HDSL input line pairs: HDSL<br>IN 1 and HDSL IN 2. These indicators have the following states:<br>Flashing Green indicates synchronization is being attempted with<br>the HLU.                                   |
|                      | Green indicates HDSL frame synchronization between the HLU and<br>HDSL input.                                                                                                    |
|                      | Flashing Red indicates an HDSL error                                                                                                    |
|                      | Yellow indicates a Margin alarm at this HDSL port.                                                                                                    |
| <b>HDSL OUT LEDS</b> | Two LEDs indicate the status of the two HDSL output line pairs:<br>HDSL OUT 1 and HDSL OUT 2. These indicators have the following<br>states:                                                                                                    |
|                      | Flashing Green indicates synchronization is being attempted with<br>the HRU-412 or a second HDU-451.                                                                                                    |
|                      | Green indicates HDSL frame synchronization between the HDSL<br>output and the HRU-412 or a second HDU-451.                                                                                                    |
|                      | Flashing Red indicates an HDSL Error.                                                                                                    |
|                      | Yellow indicates a Margin alarm at this HDSL port.                                                                                                    |
| Craft (RS-232) port  | Provides bidirectional communication between the unit and an<br>external terminal to allow performance monitoring through the<br>maintenance terminal screens.                                                                                           |

*Table 4. The Features of the HDU-451 Front Panel*

#### <span id="page-17-0"></span>**LOOPBACK DESIGN DESCRIPTION**

Figure 4 shows the complete family of loopbacks that a HiGain system can execute. Four of these loopbacks (NDU1, NDU2, CDU1, and CDU2) occur in the doubler. These loopbacks can be initiated from the HLU maintenance port, the HLU front panel push-button, and from a family of Special Loopback (SPLP) in-band loopback commands. Figure 4 lists the Generic, SPLP, in-band loop-up command set for the four doubler loopbacks: 110000 (2 in 6) for NDU1, 111000 (3 in 6) for NDU2, 111100 (4 in 6) for CDU1 and 111110 (5 in 6) for CDU2. Refer to the appropriate HLU practice for more details regarding the other doubler loopback commands.

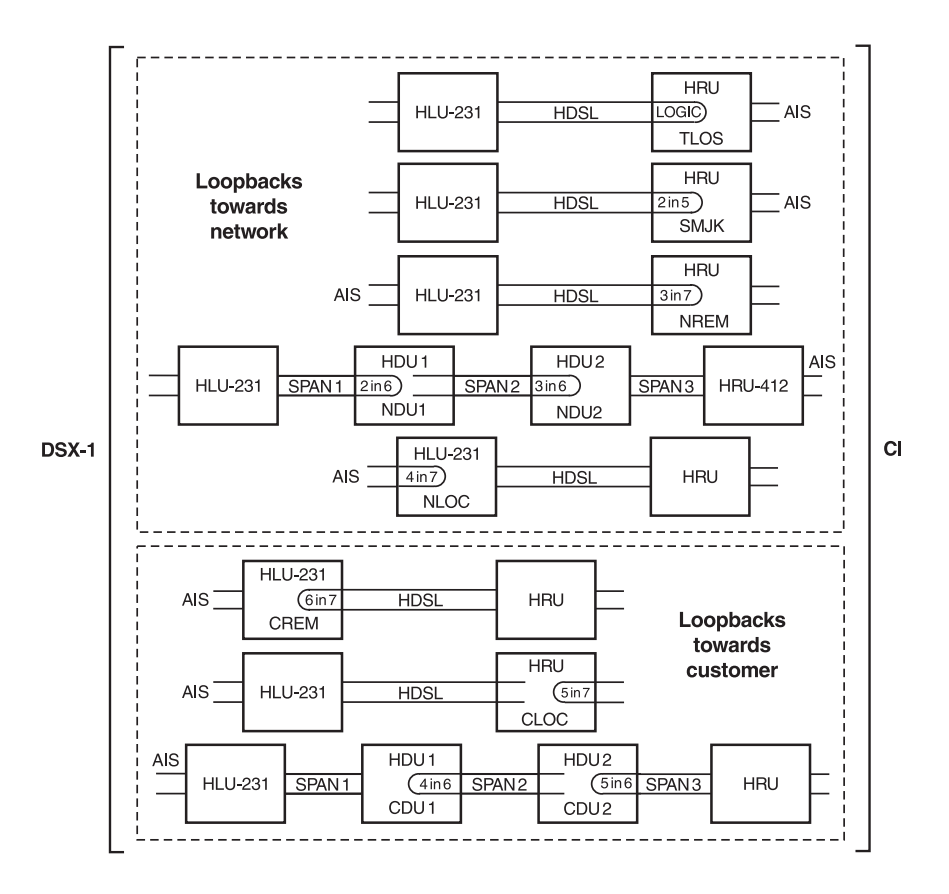

*Figure 4. HiGain Loopbacks.*

## <span id="page-18-0"></span>**INSTALLATION**

This section describes the installation process for the HDU-451 List 4B.

#### **INSPECTING YOUR SHIPMENT**

When you receive the equipment, inspect it for signs of damage. If damage has occurred, immediately report the extent of damage to the transportation company and to PairGain Technologies, Inc. (see ["Product Support" on](#page-42-0)  [page 35](#page-42-0) for more information).

#### **INSTALLING THE HDU-451 LIST 4B**

The HDU-451 mounts in the following PairGain Remote Enclosures:

- **•** HRE-423 (three-slot, double-width, outdoor, above or below ground)
- **•** HRE-454 (four slot, outdoor, above or below ground)
- **•** HRE-450 (single-slot, outdoor, above ground)
- **•** HRE-420 (single-slot, indoor)
- **•** HRE-422 (two slot, single width, indoor)

The HDU-451 also mounts in any industry-standard 400-type multi-mount shelves. Pin-outs used by the HiGain Doubler Unit are shown in [Figure 12 on](#page-38-0)  [page 31.](#page-38-0)

The number of HDU-451 List 4B units that you can deploy in a doubler enclosure is determined by the ambient temperature and the solar loading. See ["Outside Enclosure Deployment Rules" on page 4](#page-11-0) for further information.

To install the HDU-451 List 4B:

- **1** Mount and cable the HiGain Remote Enclosure as described in the appropriate enclosure document.
- **2** Slide the doubler unit into the card guides for the desired slot, then push the unit into the enclosure until it is seated in the card edge connector.
- <span id="page-19-0"></span>**3** Push the unit into the card edge connector until it is entirely within the card guide. The unit should snap into place, indicating that the unit is properly seated.
- **4** Check the indicator lights on the front panel:
	- **•** If the HLU List xD in the CO is operational, the HDSL IN LED indicators light within 30 seconds.
	- **•** If the HRU-412 at the customer site is installed and operational, the HDSL OUT LED indicators light and remain lit within 1 minute.

If the LEDs do not light properly, continue with the "Troubleshooting" section for possible problems and solutions.

#### **TROUBLESHOOTING**

This section provides step by step troubleshooting procedures for common problems.

The four-character front panel display on the line unit that powers the doubler provides additional information that may be useful in solving a problem. [Table 5 on page 14](#page-21-0) shows the messages that can appear on the line unit front panel display.

#### **Isolating a Problem**

The front panel HDSL IN (loop) 1 and (loop) 2 LEDs identify the cable pairs coming into the doubler from the upstream location. The pairs are identified by the polarity of the simplex voltage that is applied to them by the upstream unit, the HLU or the HDU-451. Loop 1 has the - simplex voltage. Loop 2 has the  $+$  simplex voltage.

To isolate the source of a problem, swap the input pairs. In this case, the HDU-451 continues to identify loop 1 as the - pair and loop 2 as the  $+$  pair. If the problem remains with the same pair, as identified by the HDU, before and after the pairs are swapped, the problem is upstream or towards the pair.

For example, assume the HDSL IN 1 LED is flashing red, indicating errors on loop 1. If the pairs are swapped and the HDSL IN 1 LED continues to flash the indicated problem is towards the upstream cable pair or attached equipment. If the HDSL 2 IN LED begins flashing, the problem lies towards the HDU-451 unit itself.

#### <span id="page-20-0"></span>**Solutions to Common Problems**

This section lists several common problems and describes possible solutions.

If the LEDs do not light:

- **•** Verify the HLU is installed and operational in the central office. Verify proper cabling between the Doubler Enclosure and the central office.
- **•** Measure 100 to 200V dc at the HDU-451 front panel jacks (+/-V). This voltage peaks every 15 seconds as the HLU powers up. If less than 130V dc is present, suspect cabling or the HLU. Only the line units equipped with a high voltage power supply can work with doublers. All such line units have list numbers that end with a "D" such as the HLU-23I List 6D. Other HLU versions may sync with the HDU but may not provide reliable operation and should not be used.

If the HDSL OUT LEDs do not light:

- **•** Verify that the HRU-412 at the customer site is installed and operational in the central office. All HRU-412 Remote Units, except List 8, have an HDSL input signature resistance of 180 kOhms between the Tip and Ring on each loop. The HDSL input part resistance for the List 8 HRU-4Ds is 10 Ohms.
- **•** Verify that the central office HLU complies with the second bullet in the previous problem description.

If the HDSL LEDs flash green continuously:

- **•** If the OUT LEDs are flashing, verify that the HRU-412 is operational and the cables between the HDU-451 and HRU-412 are intact.
- **•** If the IN LEDs are flashing, verify that the HLU is operational and the cables between the HLU and HDU-451 are intact.

If the HDSL IN LEDs light when the HDSL OUT LEDs flash:

- **•** No HRU-412 at the remote end. Measure the input resistance of the HDSL path of the HRU at the HDU-451. The HRU-412 HDSL input has a signature resistance of 180 kOhms or 10 Ohms between the Tip and Ring on each loop.
- **•** Loop resistance or attenuation is out of specification. The loop resistance should be less than 800 ohms, attenuation should be less that or equal to 35 dB.

<span id="page-21-0"></span>If the HDU-451 loses power, the HLU at the central is not present. Measure the resistance of the HDSL input loop. Resistance should be normal loop resistance plus the 25-Ohm signature of the HLU List xD.

#### **Line Unit Status Menu Messages**

Table 5 shows the messages that can appear on the line unit four-character front panel display.

| <b>Message</b>    | <b>Full Name</b>                     | <b>Description</b>                                                                          |
|-------------------|--------------------------------------|---------------------------------------------------------------------------------------------|
| <b>ALARMS</b>     |                                      |                                                                                             |
| <b>NONE</b>       | No Alarms                            |                                                                                             |
| <b>LLOS</b>       | Local Loss of Signal                 | No signal from local T1 interface.                                                          |
| <b>RLOS</b>       | Remote Loss of Signal                | No signal from remote T1 interface.                                                         |
| <b>MNR</b>        | Minor Alarm                          | A Minor Alarm condition is in effect.                                                       |
| LOSW              | Loss of Sync Word                    | One of the HDSL loops has lost synchronization.                                             |
| H <sub>1</sub> ES | <b>HDSL Loop 1 Errored</b><br>Second | Loop 1's CRC has exceeded the user-selected<br>Errored Seconds threshold.                   |
| H <sub>2</sub> ES | <b>HDSL Loop 2 Errored</b><br>Second | Loop 2's CRC has exceeded the user-selected<br>Frrored Seconds threshold.                   |
| DS <sub>1</sub>   | Digital Service 1                    | DS1 input BPVs have exceeded the<br>user-selected Errored Seconds threshold.                |
| AC <sub>0</sub>   | Alarm Cut Off                        | An Alarm Cut Off is in effect.                                                              |
| LAIS              | Local Alarm Indicating<br>Signal     | Indicates an AIS (all 1s) pattern is being<br>transmitted from the local T1 output port.    |
| RAIS              | Remote AIS                           | Indicates an AIS (all 1s) pattern is being<br>transmitted from the local T1 output port.    |
| $HDSL-1(2)$       | HDSL Loop 1(2)                       | Defines HDSL loop 1(2) in any given span.                                                   |
| MAL $1(2)$        | Margin Alarm 1 (2)                   | The Margin on HDSL loop 1 (2) has dropped<br>below the threshold (1 to 15) set by the user. |

*Table 5. HLU-451 Status Menu Messages*

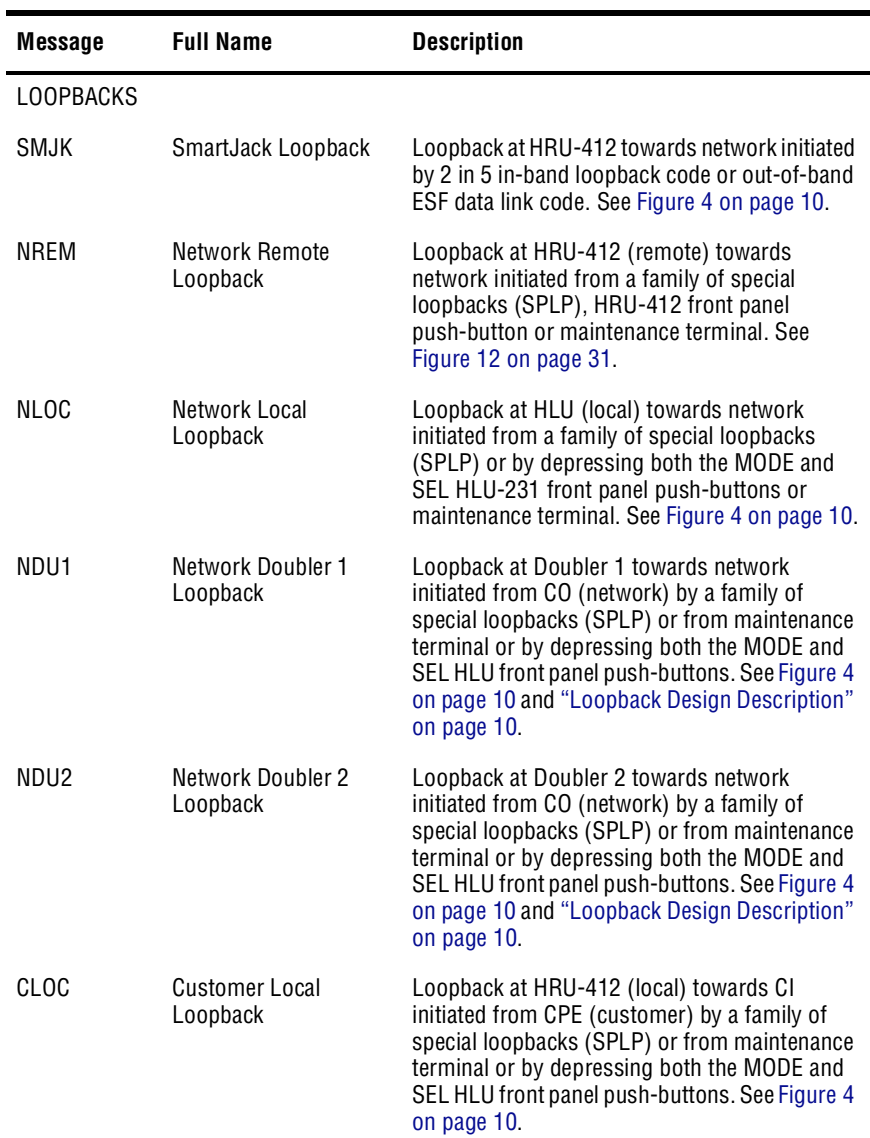

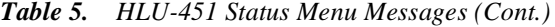

<span id="page-23-0"></span>

| <b>Message</b>   | <b>Full Name</b>                    | <b>Description</b>                                                                                                    |
|------------------|-------------------------------------|----------------------------------------------------------------------------------------------------|
| CREM             | <b>Customer Remote</b><br>Loopback  | Loopback at HLU (remote) towards customer<br>initiated from CPE (customer) by a family of<br>special loopbacks (SPLP) or from maintenance<br>terminal or by depressing both the MODE and<br>SEL HLU front panel push-buttons. See Figure 4<br>on page 10. |
| CDU <sub>1</sub> | Customer Doubler 1<br>Loopback      | Loopback a Doubler 1 towards CI initiated from<br>CPE (customer) by a family of special loopbacks<br>(SPLP) or from maintenance terminal or by<br>depressing both the MODE and SEL HLU front<br>panel push-buttons. See Figure 4 on page 10.              |
| CDU <sub>2</sub> | Customer Doubler 1<br>Loopback      | Loopback a Doubler 1 towards CI initiated from<br>CPE (customer) by a family of special loopbacks<br>(SPLP) or from maintenance terminal or by<br>depressing both the MODE and SEL HLU front<br>panel push-buttons. See Figure 4 on page 10.              |
| ARM              | Armed                               | HiGain has detected the intelligent repeater<br>loopback (2 in 5) arming code.                                                                                                    |
| TI OS            | Transmit Loss Of<br>Signal loopback | HRU-412 is in a logic loopback state caused by<br>a loss of its T1 input from the NI, if enabled via<br>the TLOS option switch in the HRU.                                                                                                    |

*Table 5. HLU-451 Status Menu Messages (Cont.)*

## **MONITORING THE HDSL SYSTEM**

The 9-pin Craft port on the front panel of the HDU-451 List 4B provides access, through an RS-232 cable, to a dumb terminal or PC running a terminal emulation program. The terminal provides access to a full set of maintenance and status information.

#### <span id="page-24-0"></span>**CONNECTING TO THE TERMINAL**

To connect a dumb terminal:

- **1** Connect a standard 9-pin serial terminal cable to the Craft port on the HDU-451. [Figure 13 on page 32](#page-39-0) shows the pinouts for the Craft port.
- **2** Connect the other end of the cable to the 9-pin COM port of the dumb terminal or PC. The terminal is configured as Data Circuit-Terminating Equipment (DCE).
- **3** Configure the terminal to the following settings:
	- **•** 1200 to 9600 baud (9600 is recommended)
	- **•** No parity
	- **•** 8 data bits
	- **•** 1 stop bit
	- **•** Hardware Flow Control set to None
	- **•** VT Terminal Emulation

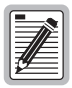

**If you are using the Microsoft Windows terminal emulation program, from the Settings, Terminal Preference menu, you must deselect Show Scroll Bars and Use Function, Arrow, and Ctrl Keys for Windows.**

#### **LOGGING ON AND USING THE TERMINAL MENUS**

When you log on to the terminal menus, the terminal is actually logged on to the HLU line unit connected to the HDU-451. All system status information comes from the HLU, eliminating the need to store redundant information at each doubler in a HiGain system. Because of this, only one doubler can be logged on to the HLU at any time. The HDU-451 automatically logs off of the terminal after five minutes of inactivity (no keyboard input).

<span id="page-25-0"></span>To log on and access the menus and screens through the terminal:

1 Press the **SPACEBAR** several times to activate the autobaud feature and to display the log on screen.

| $+$<br>$+$ |   | חתת       | $\Omega$        |  | $\mathbf{H}$ | $\mathbf{H}$ |              | RRRRR T.                      | EEEEEE RERER  |              | $\ddot{}$<br>$\ddot{}$ |
|------------|---|-----------|-----------------|--|--------------|--------------|--------------|-------------------------------|---------------|--------------|------------------------|
| $+$        |   | n nn      | 00000           |  | $\mathbb{H}$ | $\mathbf{H}$ | R RR         | т.                            | R R R         |              | $\ddot{}$              |
| $+$        |   | D D       | $\circ$ $\circ$ |  |              | U U          | <b>BRBBB</b> | T.                            | <b>REER</b>   | <b>RRRRR</b> | $\ddot{}$              |
| $+$        |   |           | DDD 00 00 U U   |  |              |              | R RR         | T.                            | R. Contractor | R RR         | $\ddot{}$              |
| $+$        |   |           | ממות מתת        |  |              |              |              | UUUUU BBBBB LLLLLL EEEEEE     |               | R RR         | $\ddot{}$              |
| $+$        |   |           |                 |  |              |              |              |                               |               |              | $\ddot{}$              |
|            |   |           |                 |  |              |              |              |                               |               |              | $\ddot{}$              |
|            |   |           |                 |  |              |              |              |                               |               |              | $\ddot{}$              |
|            |   |           |                 |  |              |              | <b>BY</b>    |                               |               |              | $\ddot{}$              |
|            | ÷ |           |                 |  |              |              |              |                               |               |              |                        |
|            |   |           |                 |  |              |              |              | PAIRGAIN TECHNOLOGIES         |               |              | ÷                      |
|            |   | $\ddot{}$ |                 |  |              |              |              |                               |               |              |                        |
|            |   |           |                 |  |              |              |              |                               |               |              | ÷                      |
|            |   |           |                 |  |              |              |              |                               |               |              |                        |
|            |   |           |                 |  |              |              |              |                               |               |              |                        |
|            |   |           |                 |  |              |              |              |                               |               |              |                        |
|            |   |           |                 |  |              |              |              | HIT <enter> TO LOG IN</enter> |               |              |                        |
|            |   |           |                 |  |              |              |              |                               |               |              |                        |
|            |   |           |                 |  |              |              |              |                               |               |              |                        |
|            |   |           |                 |  |              |              |              |                               |               |              |                        |
|            |   |           |                 |  |              |              |              |                               |               |              |                        |

*Figure 5. Doubler Log On Screen*

**2** Press **ENTER** to open the Remote Terminal Main Menu.

#### **NAVIGATING THE TERMINAL MENUS**

[Table 6](#page-26-0) lists the keys you can use on the dumb terminal keyboard to navigate through the terminal menus and screens. Not all keys function on all the menus and screens. The bottom of each menu and screen lists the keys that function on that menu or screen.

<span id="page-26-0"></span>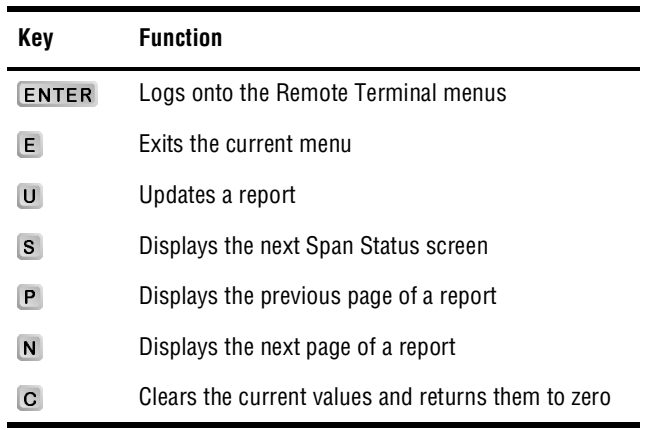

#### *Table 6. Terminal Navigational Keys*

#### **THE MAIN MENU**

The Remote Terminal Main Menu provides access to the maintenance and status screens available through the dumb terminal.

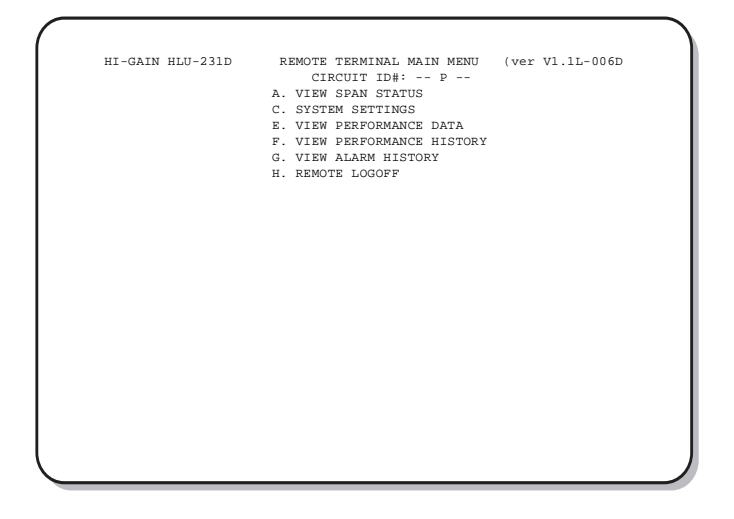

*Figure 6. HDU-451 Main Menu.*

<span id="page-27-0"></span>Table 7 lists the options available through the Main Menu. To access any of the Main Menu options, type the letter of the option, then press **ENTER**.

| <b>Option</b>                  | <b>Function</b>                                                                                                    | Go to                                    |
|--------------------------------|----------------------------------------------------------------------------------------------------|------------------------------------------|
| A. View Span Status            | Provides access to status<br>information about the HDSL<br>line between the HLU,<br>HDU-451, and the HRU.                                                                     | "View Span Status" on<br>page 21         |
| C. System Settings             | Displays all system settings.                                                                                                    | "View System Settings" on<br>page 23     |
| E. View Performance Data       | Provides access to screens<br>displaying the Errored<br>Seconds (ES) and<br>Unavailable Seconds (UAS)<br>for each span in 15-minute<br>increments over a four-hour<br>period. | "View Performance Data" on<br>page 26    |
| F. View Performance<br>History | Provides access to screens<br>that show the ES and UAS for<br>each span in 24-hour<br>increments over a seven-day<br>period.                                                  | "View Performance History"<br>on page 27 |
| G. View Alarm History          | Provides access to screens<br>that show alarm conditions<br>for each span.                                                                                                    | "View Alarm History" on<br>page 28       |
| H. Remote Logoff               | Logs off of the terminal.                                                                                                    |                                          |

*Table 7. Main Menu Options*

### <span id="page-28-0"></span>**VIEW SPAN STATUS**

The Span Status screens provide system status information for each span between the HLU and the HRU. The screens show information about:

- **•** HDSL Loops 1 and 2
- **•** DS1 interface
- **•** Loopbacks
- **•** Current alarms
- **•** Time and Date

From the Main Menu, type  $\overline{A}$ , then press  $\overline{ENTER}$ . The Span 1 Status screen displays.

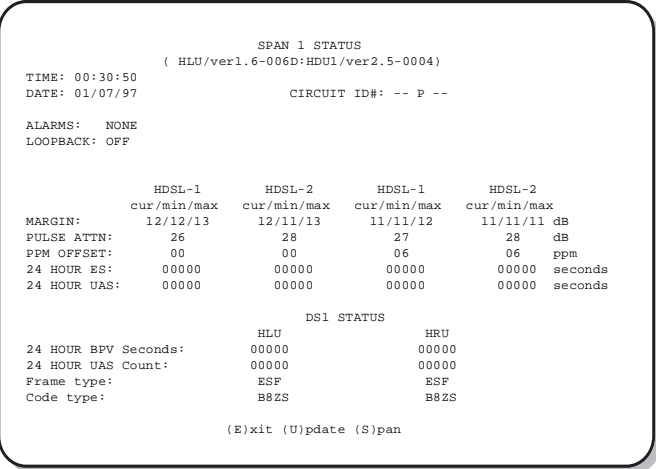

*Figure 7. Span 1 Status screen.*

<span id="page-29-0"></span>At this screen you have the following options:

- Type **E**, then press **ENTER** to exit and return to the Main Menu.
- Type  $\overline{u}$ , then press **ENTER** to update the information displayed on the screen.
- Type **s**, then press **ENTER** to view information for the next available span.

Table 8 describes the fields of the Span Status screen.

| <b>Field</b>           | <b>Description</b>                                                                                                    |
|------------------------|----------------------------------------------------------------------------------------------------|
| Time                   | Time of day when the Span Status was last updated.                                                                                                    |
| Date                   | Date then the Span Status was last updated.                                                                                                    |
| Alarms                 | Lists any current alarms. See "View Alarm History" on page 28.                                                                                                    |
| Loopback               | Indicates Off or identifies active loopback condition.                                                                                                    |
| Margin                 | Indicates the excess signal to noise ratio at all HDSL ports, relative to a<br>Bit Error Rate (BER) of 10-7:                                                                                                    |
|                        | • the first value is the current margin                                                                                                    |
|                        | • the second is the minimum margin since last cleared                                                                                                    |
|                        | the third is the maximum margin since last cleared                                                                                                    |
| Pulse ATTN             | Indicates the attenuation of the 2B1Q pulse from the distant end. HiGain<br>operates with pules attenuations up to 28 dB. This value is related to<br>the cable pair's 196 kHz loss. The pulse attenuation is a more direct<br>indication of the loop attenuation to the 2B1Q signal than the 196 kHz<br>loss. |
| <b>PPM Offset</b>      | Indicates the relative offset of the crystal oscillator in the HDU-451 from<br>the HLU crystal oscillator. Any value between $\pm 100$ is adequate.                                                                                                    |
| 24 Hour ES             | The number of one second intervals that contained at least one HDSL<br>CRC error. This value is a running total from the last 24 hours.                                                                                                    |
| 24 Hour UAS            | The number of seconds the HDSL loop was out of synchronization in<br>the last 24 hours.                                                                                                    |
| 24 Hour BPV<br>Seconds | The number of seconds in which at least one bipolar violation was<br>detected on the DS1 input.                                                                                                    |

*Table 8. Span Status Screen Fields*

<span id="page-30-0"></span>

| Field                | <b>Description</b>                                                                                                    |
|----------------------|----------------------------------------------------------------------------------------------------|
| 24 Hour UAS<br>Count | The number of seconds during which the DS1 input signal was absent<br>(125 or more consecutive 0s).                                                                                                    |
| Frame Type           | Type of DS1 framing used on the input stream (SF, ESF, Unframed or<br>No Activity).                                                                                                    |
| Code Type            | Type of DS1 line coding used (AMI, B8ZS, AMI: ZBTSI, or B8ZS:<br>ZBTSI). The latter two conditions indicate the code type that is being<br>received when HiGain is set to its ZBTSI mode. In either the AMI or<br>B8ZS DS1 code mode, it displays the selected code as opposed to the<br>code type that is actually being received, which it displays when the<br>DS1 CODE option is set to AUTO. |

*Table 8. Span Status Screen Fields (Cont.)*

#### **VIEW SYSTEM SETTINGS**

The System Settings screen allows you to analyze and view configurable parameters set at the HLU. The information on this screen is for reference only and cannot be altered. The system setting can only be set at the HLU.

From the Main Menu, type  $\circ$ , then press  $\circ$  ENTER. The System Settings screen displays.

```
SYSTEM SETTINGS
TIME: 00:30:50<br>DATE: 01/07/97
                                         CIRCUIT ID#: -- P --
EQUALIZATION: EX1<br>SMART-JACK LB: ENABLE
SMART-JACK LB: ENABI<br>SPECIAL LPBK: GNLB
SPECIAL LPBK:<br>POWER:
                      ENABLE<br>OFF
ZBTSI: OFF<br>ES ALARM THRES: NONE
ES ALARM THRES:
LOOPBACK TIMEOUT: 60<br>ALARM: DIS
                      DISABLE<br>AUTO
DS1 CODE: AUTO<br>FRAMING: AUTO
FRAMING:AIS ON HDSL LOSW: 2 LOOPS
AIS ON SMJK/NREM: ENABLE
MARGIN ALM THRES: 4
DS0 BLOCKING: xx - Blocked Channels
01 02 03 04 05 06 07 08 09 10 11 12 13 14 15 16 17 18 19 20 21 22 23 24
                                      (E)xit
```
*Figure 8. System Settings Screen*

To exit this screen and return to the Main Menu, type  $E$ , then press  $ENTER$ . Table 9 describes the fields of the System Settings screen.

| Field         | <b>Description</b>                                                                                                    |
|---------------|----------------------------------------------------------------------------------------------------|
| Time          | Time of day when System Settings were checked.                                                                                                    |
| Date          | Date when System Settings were checked.                                                                                                    |
| Equalization  | Indicates settings for equalizer of either EX1, 0 (DSX-1 for 0-133 ft),<br>133 (DSX-1 for 133-266 ft), 266 (DSX-1 for 266-399 ft),<br>399 (DSX-1 399-533 ft), 533 DSX-1 for 533-655 ft).         |
| Smart-Jack LB | Indicates settings of either <i>ENA</i> or <i>DIS</i> for SmartJack loopback: where<br>signal from DS1 is looped back at the HRU to the DSX-1.                                                   |
| Special LBPK  | Indicates the special loopback settings of either: Generic loopback<br>(GNLB), where the HiGain system responds to the generic in-band<br>loopback codes, or A1LB and A2LB, A3LB, A4LB, or A5LB. |
| Power         | Indicates whether power feed to the HRU-402 from the HLU is either<br>OFF. AUTO. HIGH. or LOW.                                                                                                   |

*Table 9. System Settings Screen Fields*

| <b>Field</b>                                  | <b>Description</b>                                                                                                    |
|-----------------------------------------------|----------------------------------------------------------------------------------------------------|
| <b>ZBTSI</b>                                  | Indicates whether ZBTS is either On or Off. An On setting tells the<br>system that the ESF frame is operating in its Zero Byte Time Slot<br>Interface (ZBTSI) mode. An <i>Off</i> setting tells the system that the ESF<br>frame is operating in its normal non-ZBTSI mode. |
| <b>ES Alarm Thresh</b>                        | Indicates the current setting of the errored seconds alarm, or if the<br>alarm is disabled                                                                                                    |
| Loopback<br>Timeout                           | Indicates one of four settings: None (DIS automatic time-out<br>cancellation of all loopbacks) or a choice of either 20, 60, or 120, which<br>sets automatic cancellation (timeout) of all loopbacks to either 20, 60<br>or 120 minutes after initiation.                   |
| Alarm                                         | Indicates whether alarms are enabled or DIS.                                                                                                    |
| DS1 Code                                      | Indicates one of three settings: Auto, B8ZS, or AMI.                                                                                                    |
| Framing                                       | Indicates whether framing is either Auto or UNFR (unframed).                                                                                                    |
| AIS on HDSL<br><b>LOSW</b>                    | Indicates the settings for alarm indication signals on HDSL LOSW on<br>the HDSL loops.                                                                                                    |
| AIS on<br>SMJK/NREM                           | Indicates settings of either ENA or DIS for alarm indication signals for<br>the SmartJack Network Remote Loopback (NREM).                                                                                                    |
| Margin Alarm<br>(ALM)<br>Threshold<br>(THRES) | Indicates the settings for the margin alarm thresholds.                                                                                                    |
| <b>DS0 Blocking</b>                           | Indicates status of DS0 blocked channels and identifies the channels<br>that have been blocked (using "xx" symbols underneath each blocked<br>channel). A <i>None</i> setting indicates no channels are blocked. A BLK<br>setting indicates some channels are blocked.      |

*Table 9. System Settings Screen Fields (Cont.)*

### <span id="page-33-0"></span>**VIEW PERFORMANCE DATA**

From the Main Menu, type  $E$ , then press  $E$ NTER. The Span 1 Performance Data screen displays.

| CIRCUIT ID: -- P<br>ERRORED SECONDS/UNAVAILABLE SECONDS |         |            |          |         |          |         |  |  |  |  |
|---------------------------------------------------------|---------|------------|----------|---------|----------|---------|--|--|--|--|
|                                                         | DS1     |            | $HDSL-1$ |         | $HDSL-2$ |         |  |  |  |  |
|                                                         | HLU     | <b>HRU</b> | HLU      | HDU1    | HLU      | HDU1    |  |  |  |  |
| 23:00                                                   | 000/000 | 000/000    | 000/000  | 000/000 | 000/000  | 000/000 |  |  |  |  |
| 23:15                                                   | 000/000 | 000/000    | 000/000  | 000/000 | 000/000  | 000/000 |  |  |  |  |
| 23:30                                                   | 000/000 | 000/000    | 000/000  | 000/000 | 000/000  | 000/000 |  |  |  |  |
| 23:45                                                   | 000/000 | 000/000    | 000/000  | 000/000 | 000/000  | 000/000 |  |  |  |  |
| 00:00                                                   | 000/000 | 000/000    | 000/000  | 000/000 | 000/000  | 000/000 |  |  |  |  |
| 00:15                                                   | 000/688 | 008/562    | 004/222  | 001/013 | 003/241  | 002/031 |  |  |  |  |
| 00:30                                                   | 000/900 | 000/900    | 000/000  | 000/000 | 000/000  | 000/000 |  |  |  |  |
| 00:45                                                   | 000/900 | 000/900    | 000/000  | 000/000 | 000/000  | 000/000 |  |  |  |  |
| 01:00                                                   | 000/900 | 000/900    | 000/000  | 000/000 | 000/000  | 000/000 |  |  |  |  |
| 01:15                                                   | 000/883 | 000/861    | 001/025  | 000/004 | 002/025  | 001/004 |  |  |  |  |
| 01:30                                                   | 000/900 | 000/900    | 000/000  | 002/012 | 000/000  | 000/000 |  |  |  |  |
| 01:45                                                   | 000/852 | 012/631    | 004/075  | 000/000 | 004/074  | 002/013 |  |  |  |  |
| 02:00                                                   | 000/900 | 000/000    | 000/000  | 000/000 | 000/000  | 000/000 |  |  |  |  |
| 02:15                                                   | 000/900 | 000/000    | 000/000  | 000/000 | 000/000  | 000/000 |  |  |  |  |
| 02:30                                                   | 000/673 | 004/439    | 002/220  | 000/005 | 001/221  | 000/007 |  |  |  |  |
| 02:45                                                   | 000/820 | 009/782    | 004/099  | 000/012 | 003/096  | 001/009 |  |  |  |  |

*Figure 9. Performance Data Span 1 (1 or 2 Doublers)*

At this screen you have the following options:

- Type **E**, then press **ENTER** to exit and return to the Main Menu.
- Type **P**, then press **ENTER** to view the previous screen.
- Type **N**, then press **ENTER** to view the next screen.
- Type **s**, then press **ENTER** to view information for the next available span.

#### <span id="page-34-0"></span>**VIEW PERFORMANCE HISTORY**

From the Main Menu, type  $\boxed{F}$ , then press  $\boxed{\text{ENTER}}$ . The 7 Day History screen for Span 1 displays.

|        | Time: 02:51:24                      |     | 7 DAY HISTORY       |          |                                                                                 |      |  |  |  |  |  |  |  |
|--------|-------------------------------------|-----|---------------------|----------|---------------------------------------------------------------------------------|------|--|--|--|--|--|--|--|
|        | CIRCUIT ID#: -- P --                |     |                     |          |                                                                                 |      |  |  |  |  |  |  |  |
| SPAN 1 |                                     |     |                     |          |                                                                                 |      |  |  |  |  |  |  |  |
|        | ERRORED SECONDS/UNAVAILABLE SECONDS |     |                     |          |                                                                                 |      |  |  |  |  |  |  |  |
|        |                                     |     |                     |          |                                                                                 |      |  |  |  |  |  |  |  |
|        | DS1                                 |     | $HDSL-1$            | $HDSL-2$ |                                                                                 |      |  |  |  |  |  |  |  |
|        | HLU                                 | HRU | HLU                 | HDU1     | HLU                                                                             | HDU1 |  |  |  |  |  |  |  |
| 05/03  |                                     |     |                     |          | 00000/00000 00000/00000 00000/00000 00000/00000 00000/00000 00000/00000         |      |  |  |  |  |  |  |  |
| 05/04  |                                     |     |                     |          | 00000/00000 00000/00000 00000/00000 00000/00000 00000/00000 00000/00000         |      |  |  |  |  |  |  |  |
| 05/05  |                                     |     |                     |          | 00000/00000 00000/00000 00000/00000 00000/00000 00000/00000 00000/00000         |      |  |  |  |  |  |  |  |
| 05/06  |                                     |     |                     |          | 00000/00000 00000/00000 00000/00000 00000/00000 00000/00000 00000/00000         |      |  |  |  |  |  |  |  |
| 05/07  |                                     |     |                     |          | 00000/00000 00000/00000 00000/00000 00000/00000 00000/00000 00000/00000         |      |  |  |  |  |  |  |  |
| 05/08  |                                     |     |                     |          | 00000/00000 00000/00000 00000/00000 00000/00000 00000/00000 00000/00000         |      |  |  |  |  |  |  |  |
| 05/09  |                                     |     |                     |          | 00000/00000 00000/00000 00000/00000 00000/00000 00000/00000 00000/00000         |      |  |  |  |  |  |  |  |
|        |                                     |     |                     |          | current 00000/09316 00037/06875 00015/00641 00003/00046 00013/00657 00006/00064 |      |  |  |  |  |  |  |  |
|        |                                     |     |                     |          |                                                                                 |      |  |  |  |  |  |  |  |
|        |                                     |     |                     |          |                                                                                 |      |  |  |  |  |  |  |  |
|        |                                     |     |                     |          |                                                                                 |      |  |  |  |  |  |  |  |
|        |                                     |     |                     |          |                                                                                 |      |  |  |  |  |  |  |  |
|        |                                     |     |                     |          |                                                                                 |      |  |  |  |  |  |  |  |
|        |                                     |     |                     |          |                                                                                 |      |  |  |  |  |  |  |  |
|        |                                     |     | $(E)$ xit $(S)$ pan |          |                                                                                 |      |  |  |  |  |  |  |  |
|        |                                     |     |                     |          |                                                                                 |      |  |  |  |  |  |  |  |
|        |                                     |     |                     |          |                                                                                 |      |  |  |  |  |  |  |  |
|        |                                     |     |                     |          |                                                                                 |      |  |  |  |  |  |  |  |
|        |                                     |     |                     |          |                                                                                 |      |  |  |  |  |  |  |  |

*Figure 10. Performance Data History Span 1 (1 or 2 Doublers)*

At this screen you have the following options:

- Type **E**, then press **ENTER** to exit and return to the Main Menu.
- Type **s**, then press **ENTER** to view information for the next available span.

### <span id="page-35-0"></span>**VIEW ALARM HISTORY**

From the Main Menu, type G, then press ENTER. The Alarm History screen displays.

```
ALARM HISTORY
TIME: 02:57:36
DATE: 05/10/05
CIRCUIT ID#: -- P --
 Type First Hast Last Cuntrent Count<br>LOS, DS1-HLU 05/10/05-00:00 05/10/05-02:41 ALARM 001<br>LOS, DS1-HRU 05/10/05-00:00 05/10/05-02:40 ALARM 011<br>SPAN1 LOSW, HDSL1 05/10/05-00:00 05/10/05-02:40 OK 010<br>SPAN1 LOSW, HDSL2 05/10/0
SPAN1 ES, HDSL1 OK 000 OR 000 OR 000 OR 000 OR 000 OR 000 OR 000 OR 000 OR 000 OR 000 OR 000 OR 000 OR 000 OR 000 OR 000 OR 000 OR 000 OR 000 OR 000 OR 000 OR 000 OR 000 OR 000 OR 000 OR 000 OR 000 OR 000 OR 000 OR 000 OR 
 SPAN1 ES, HDSL2 OF JORAN ES, HORAN 1981<br>SPAN1 MARGIN L2 05/10/05-00:00 05/10/05-02:41 OK 017<br>PWR-OPEN 05/10/05-00:00 05/10/05-02:41 OK 021<br>PWR-OPEN 05/10/05-00:00 05/10/05-02:23 OK 036<br>PWR-SHRT 05/10/05-00:00 05/10/05-02:2
LAST CLEARED: NONE
                                                          (E)xit (U)padate (S)pan
```
*Figure 11. HLU Alarm History Span 1 (1 or 2 Doublers)*

At this screen you have the following options:

- Type **E**, then press **ENTER** to exit and return to the Main Menu.
- Type  $\cup$ , then press **ENTER** to update the information displayed on the screen.
- Type **s**, then press **ENTER** to view information for the next available span.

[Table 10](#page-36-0) describes the fields of the Alarm History screen.

<span id="page-36-0"></span>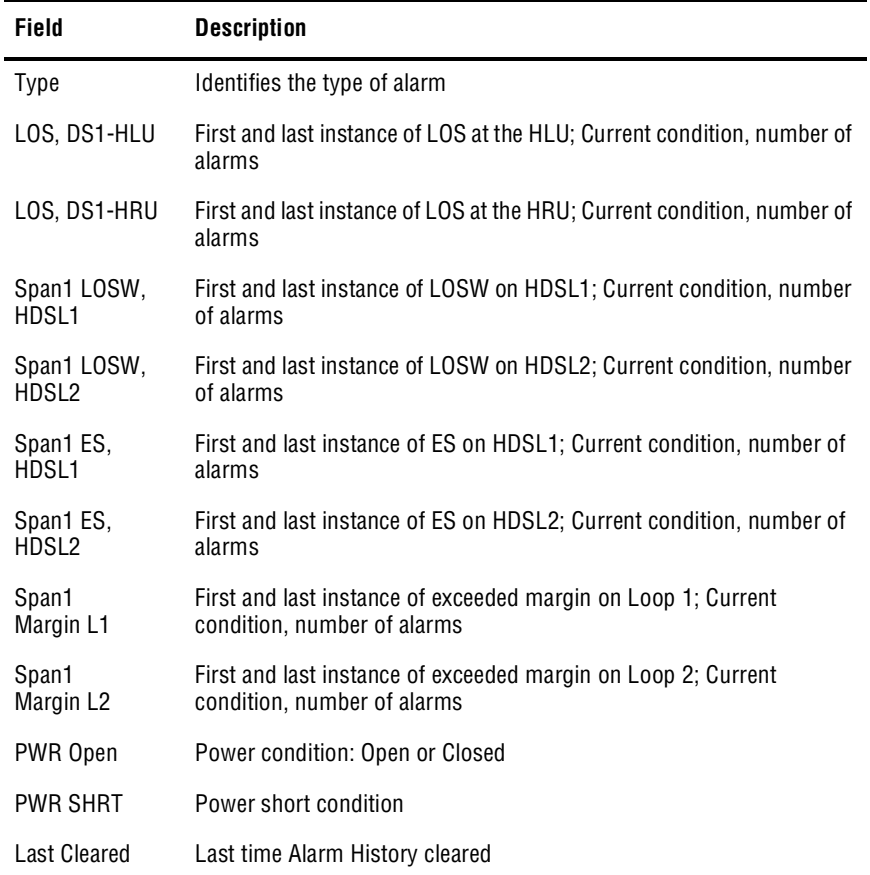

#### *Table 10. Alarm History Fields*

## <span id="page-37-0"></span>**TECHNICAL SPECIFICATIONS**

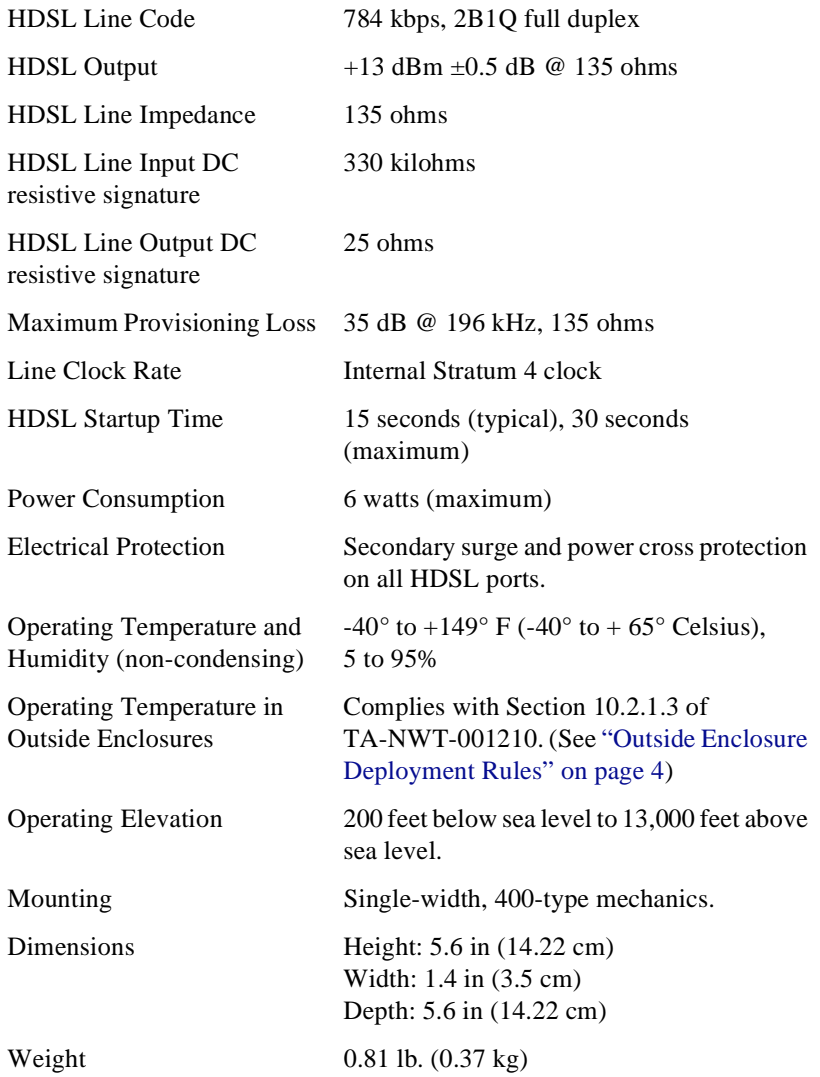

## <span id="page-38-0"></span>**PINOUTS**

The figures in this section show the pinouts for the HDU-451 List 4B. Figure 12 on page 31 shows the pinouts for the HDU-451 connector. [Figure 13 on page 32](#page-39-0) shows the pinouts for the HDU-451 Craft port.

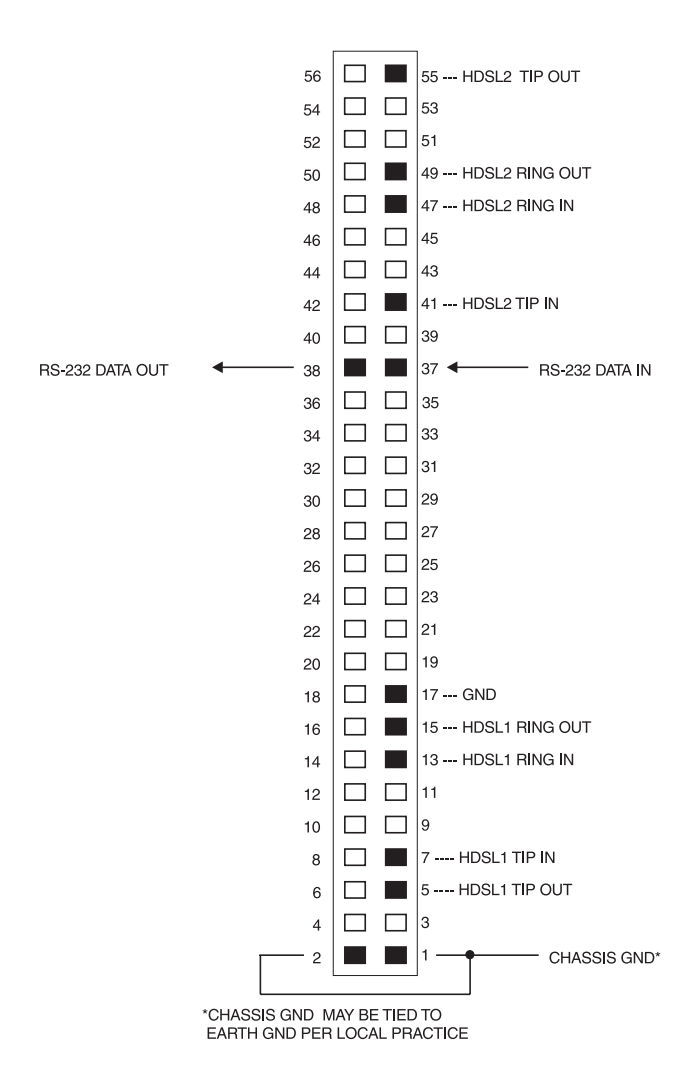

*Figure 12. HDU-451 List 4B Pin-Outs (active pins are black).*

<span id="page-39-0"></span>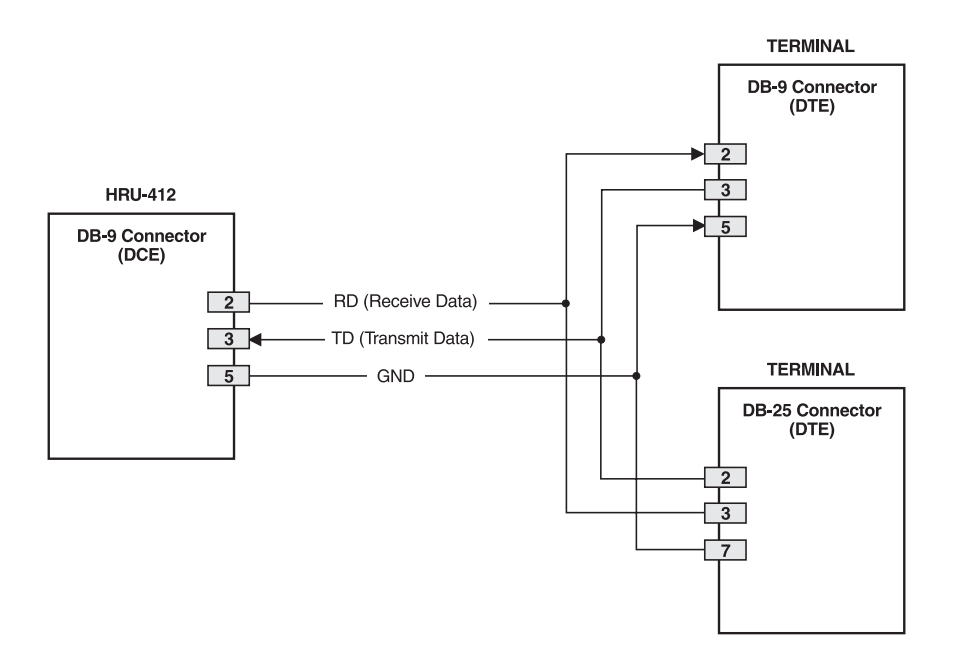

*Figure 13. HDU-451 DB-9 Pin Outs.* 

## **ABBREVIATIONS**

- **2B1Q** 2Binary1Quaternary
- **AIS** Alarm Indication Signal
- **ALM** Alarm
- **ALMP** Alarm Pattern Option
- **AMI** Alternate Mark Inversion
- **AWG** American Wire Gauge
- **B8ZS** Bi-directional 8-zero Substitution
- **BDG** Bridged

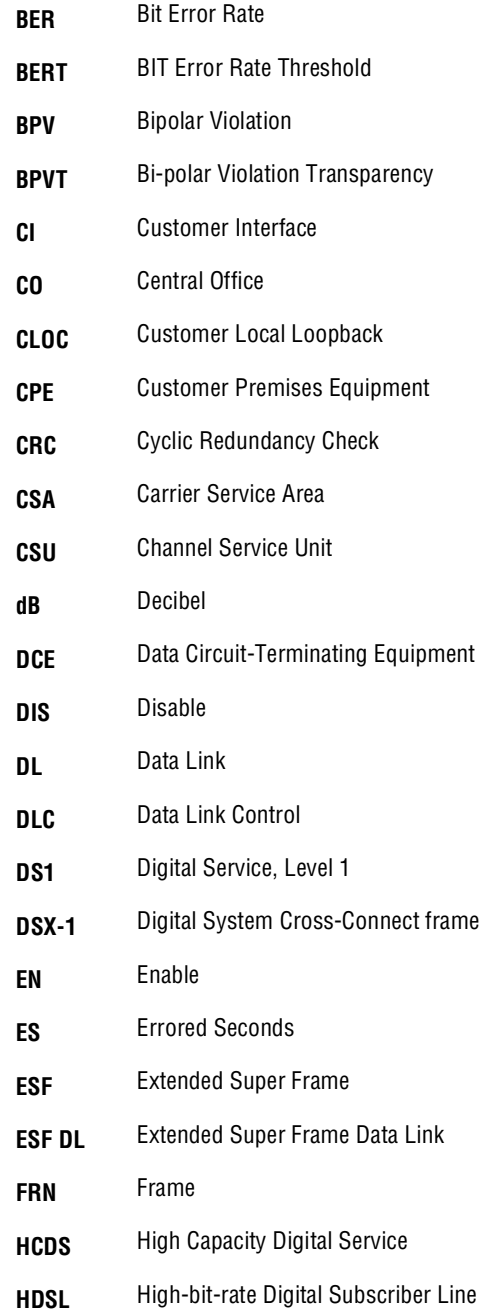

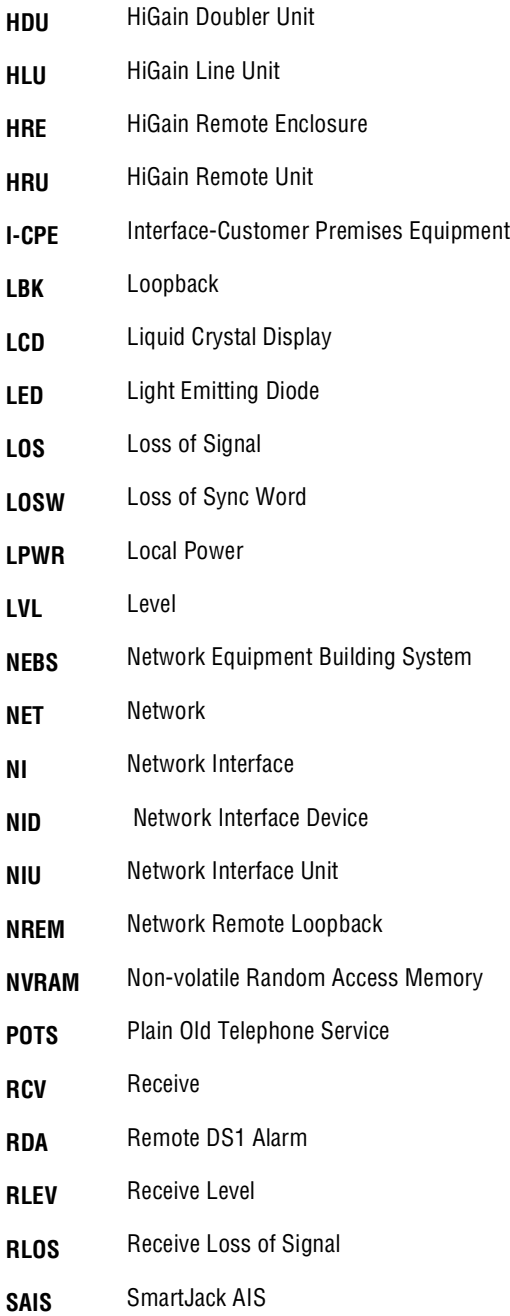

<span id="page-42-0"></span>**SCURR** Sealing Current

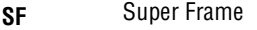

- **S/N** Signal-to-Noise
- **SPLB** Special Loopback
- **TEC** Total Error Count
- **TLOS-LB** Transmit Loss of Signal-Loopback
- **TSFC** Total System Error Count
- **TSGR** Transport System Generic Requirements
- **UAS** Unavailable Seconds
- **UL** Underwriters Laboratory
- **W** Watts
- **XMT** Transmit
- **ZBTSI** Zero Byte Time Slot Interface

## **PRODUCT SUPPORT**

This section contains product support and warranty information.

#### **TECHNICAL SUPPORT**

PairGain Technical Assistance is available 24 hours a day, 7 days a week by contacting PairGain Customer Service Engineering group at:

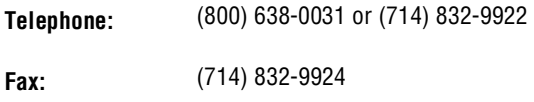

<span id="page-43-0"></span>During normal business hours (8:00 AM to 5:00 PM, Pacific Time, Monday through Friday, excluding holidays), technical assistance calls are normally answered directly by a Customer Service Engineer. At other times, a request for technical assistance is handled by an on-duty Customer Service Engineer through a callback process. This process normally results in a callback within 30 minutes of initiating the request.

In addition, PairGain maintains a computer bulletin board system for obtaining current information on PairGain products, product troubleshooting tips and aids, accessing helpful utilities, and for posting requests or questions. This system is available 24-hours a day by calling (714) 730-2800. Transmission speeds up to 28.8 kbps are supported with a character format of 8-N-1.

#### **WARRANTY**

PairGain Technologies warrants this product to be free of defects and to be fully functional for a period of 60 months from the date of original shipment, given correct customer installation and regular maintenance. PairGain will repair or replace any unit without cost during this period if the unit is found to be defective for any reason other than abuse or incorrect use or installation.

Do not try to repair the unit. If it fails, replace it with another unit and return the faulty unit to PairGain for repair. Any modifications of the unit by anyone other than an authorized PairGain representative voids the warranty.

If a unit needs repair, call PairGain for a Return Material Authorization (RMA) number and return the defective unit, freight prepaid, along with a brief description of the problem, to:

PairGain Technologies, Inc. 14352 Franklin Avenue Tustin, CA 92780 ATTN: Repair and Return Dept. (800) 638-0031

PairGain continues to repair faulty modules beyond the warranty program at a nominal charge. Contact your PairGain sales representative for details and pricing.

### <span id="page-44-0"></span>**FCC COMPLIANCE**

This unit complies with the limits for Class A digital devices pursuant to Part 15 of the FCC rules. These limits are designed to provide reasonable protection against harmful interference when the equipment is operated in a commercial environment. This equipment generates, uses, and can radiate radio frequency energy and, if not installed and used in accordance with the instruction manual, can cause harmful interference to radio communications. Operation of this equipment in a residential area is likely to cause harmful interference, in which case the user will be required to correct the interference at his own expense.

Refer to the installation section of the appropriate instruction manual for the unit you are installing to get information on:

- **•** Cabling
- **•** Correct connections
- **•** Grounding
- **•** Line vs. local power

All wiring external to the product(s) should follow the provisions of the current edition of the National Electrical Code.

#### **MODIFICATIONS**

The FCC requires the user to be notified that any changes or modifications made to this device that are not expressly approved by PairGain Technologies, Inc. may void the user's authority to operate the equipment.

All wiring external to the products should follow the provisions of the current edition of the National Electrical Code.

#### **Corporate Office**

14402 Franklin Avenue Tustin, CA 92780

Tel: (714) 832-9922 Fax: (714) 832-9924

#### **For Technical Assistance:**

(800) 638-0031

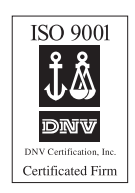

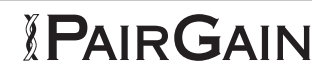